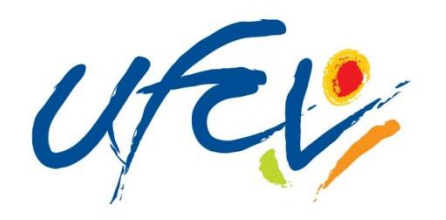

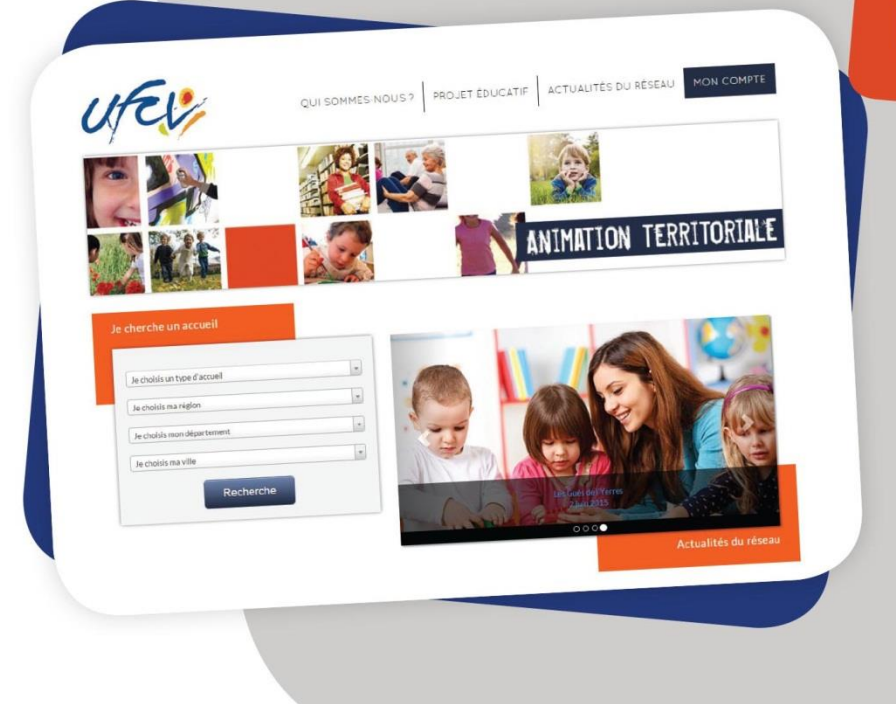

# **GUIDE UTILISATEUR**

### $\rightarrow$  Le portail-animation.ufcv.fr

→ Votre espace personnel

### **Ufcv Rhône-Alpes** 2 place Benoit Crépu 69005 Lyon

**Ufcv Auvergne** 11 rue Montlosier 63000 Clermont Ferrand

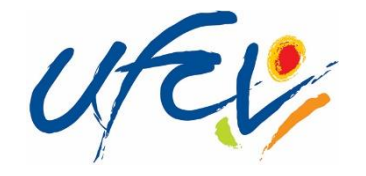

## **Un site au service des familles**

L'Ufcv a mis en place le site **portail.famille.ufcv.fr** pour les familles, dans le but de leur simplifier les démarches et de leur donner un accès pratique à tous les services.

Le site donne à chaque famille la possibilité de consulter 24h/24 et 7j/7, toute les informations pratiques relatives à nos différents accueils de loisirs ou périscolaire (plannings d'activité, règles de fonctionnement, etc.)

Il offre aussi **un espace personnel sécurisé** dans lequel chacun retrouvera son dossier familial et pourra effectuer directement ses démarches administratives : réserver en un clic les journées d'accueil des enfants, régler ses factures en ligne en toute sécurité, procéder à une annulation etc.

Pour y accéder, vous recevrez votre identifiant et votre mot de passe par courrier ou par email de la part de l'Ufcv.

**NB : l'inscription et la réservation en ligne ne sont pas obligatoires. Vous pouvez continuer à utiliser le mode « papier » ; dans ce cas, merci de vous reporter au règlement intérieur de votre structure.**

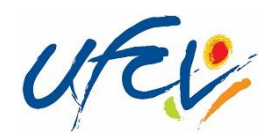

### **Découvrez le site portail-animation.ufcv.fr**

### **La home page**

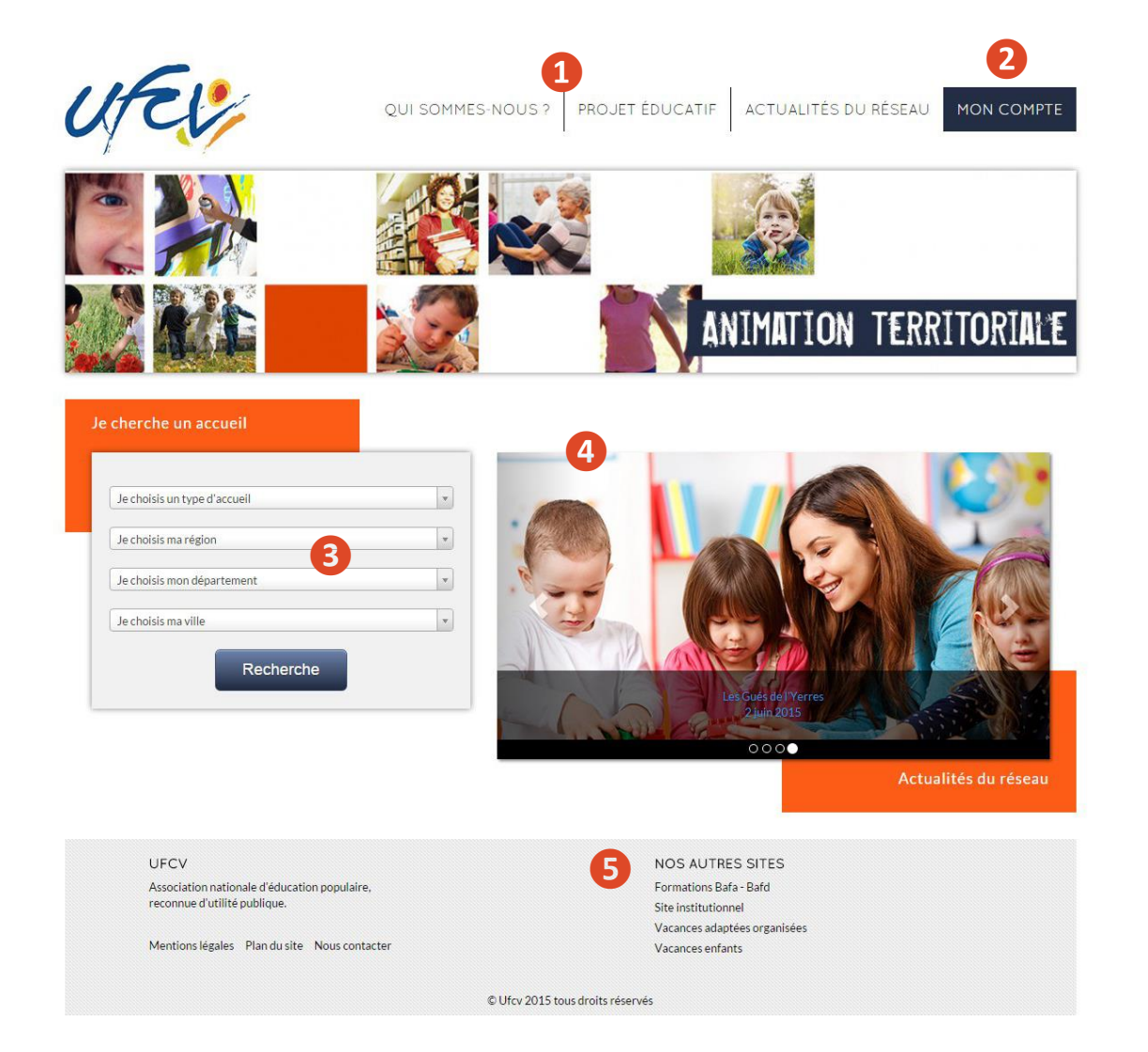

### **Connectez-vous sur portail-animation.ufcv.fr**

**Sur la page d'accueil du site, vous pouvez :**

- **❶Découvrir L'Ufcv et son projet éducatif**
- **❷Accéder à votre espace personnel**
- **❸Rechercher un accueil dans ma ville ou ma région**
- **❹Être informé des actualités sur nos accueils**
- **❺En savoir plus sur les autres activités de l'Ufcv**

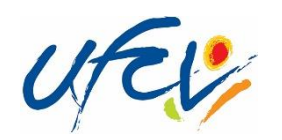

## **Découvrez le site portail-animation.ufcv.fr Présentation d'un accueil**

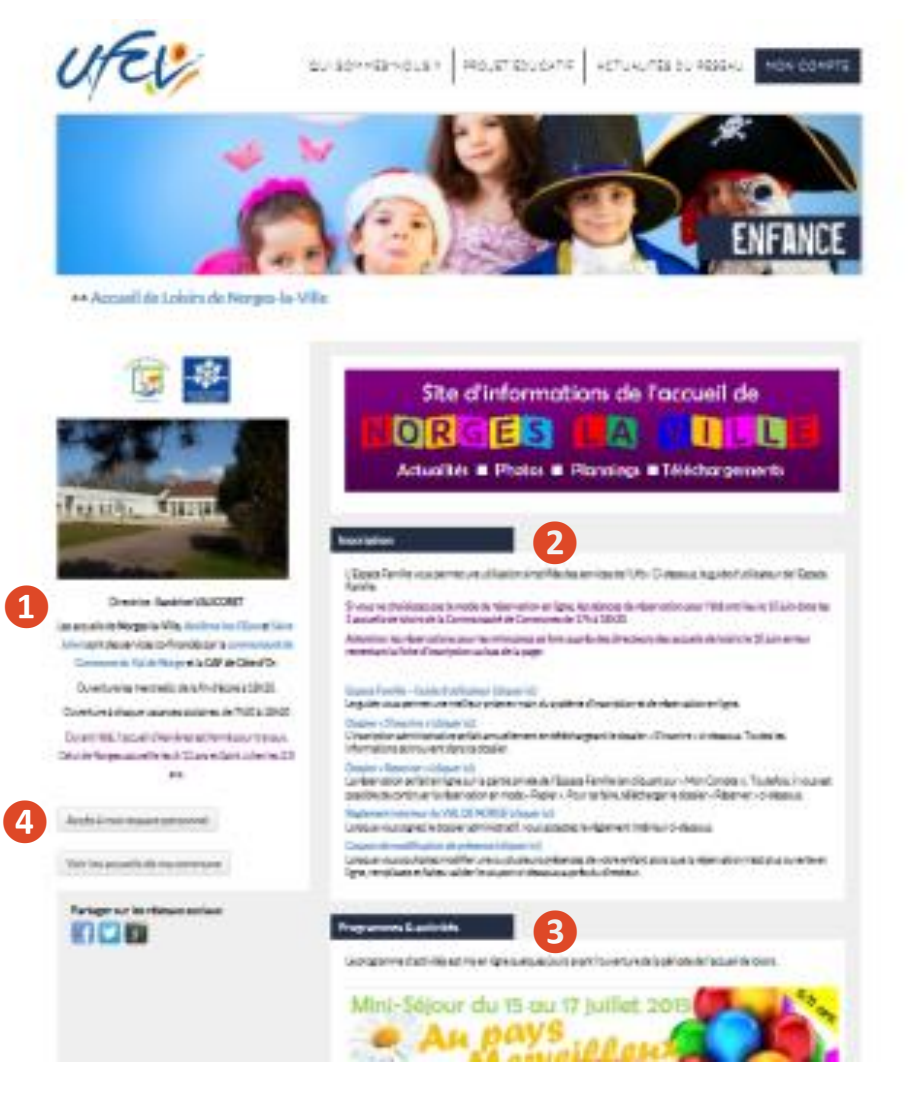

**Une fois votre recherche aboutie, vous accédez à l'accueil de loisirs ou périscolaire de votre choix (étape 3 de la page précédente).**

**Vous y retrouvez toutes les informations spécifiques à celui-ci : données administratives, informations sur les programmes et activités, etc.**

- **❶ Informations principales sur la structure d'accueil (adresse, horaires, etc.)**
- **❷ Données relatives à l'inscription : télécharger les documents d'inscription, le règlement intérieur, etc.**
- **❸ Informations sur les programmes et activités proposés, planning, etc.**
- **❹ Accès à votre espace personnel**

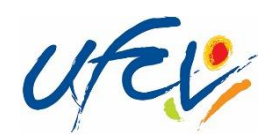

## **Découvrez le site portail-animation.ufcv.fr Votre espace personnel**

### **Création de votre espace personnel**

Votre espace personnel est créé et activé à réception du dossier administratif annuel de votre enfant par notre service administratif.

### **Pour obtenir le dossier administratif annuel**

Téléchargez sur la page d'information de l'accueil de loisirs qui vous concerne le dossier *S'inscrire* (disponible dans la rubrique Inscription).

Complétez-le et envoyez les documents correspondants à l'Ufcv de votre région selon la procédure indiquée.

Une fois le dossier transmis à nos services, vous recevrez votre identifiant et votre mot de passe par courrier ou par mail de la part de l'Ufcv (pensez à vérifier que le mail ne se trouve pas dans les spams !).

Il faut compter 7 jours ouvrables dès réception du dossier par nos services pour traiter votre demande.

Votre compte n'est à créer que la première fois, il est ensuite permanent.

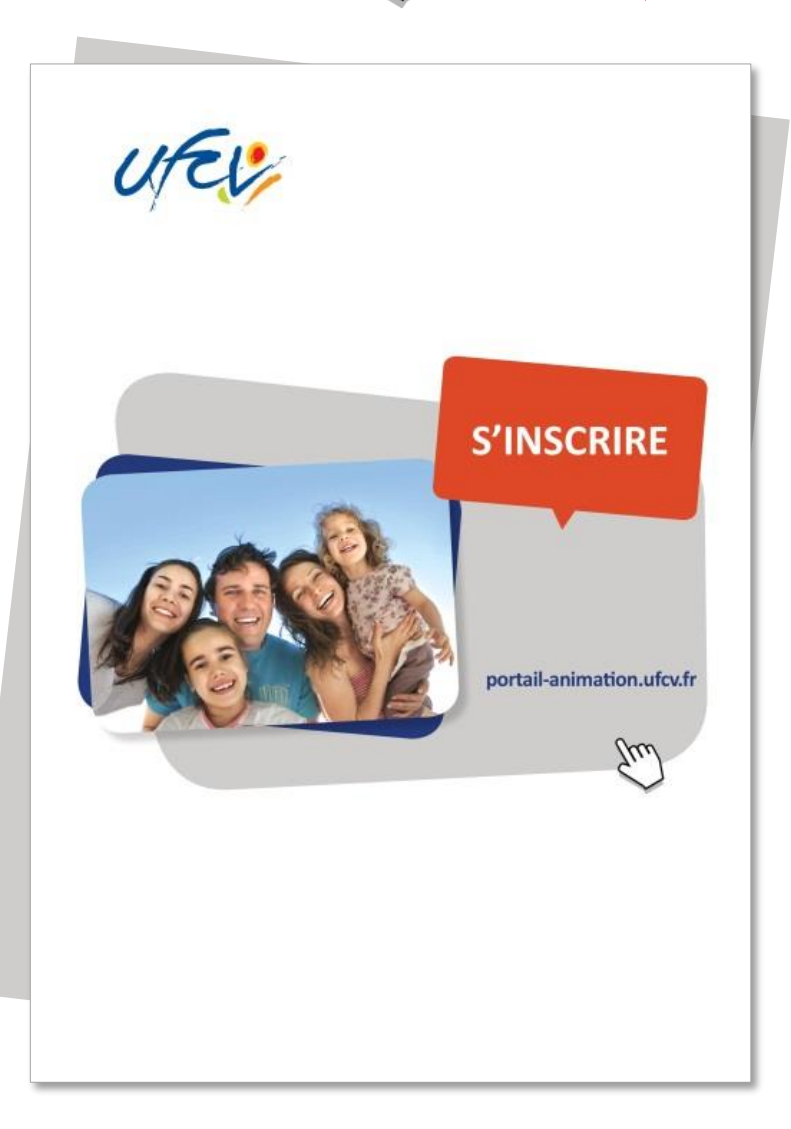

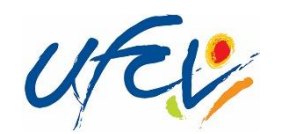

## **Découvrez le site portail-animation.ufcv.fr Votre espace personnel**

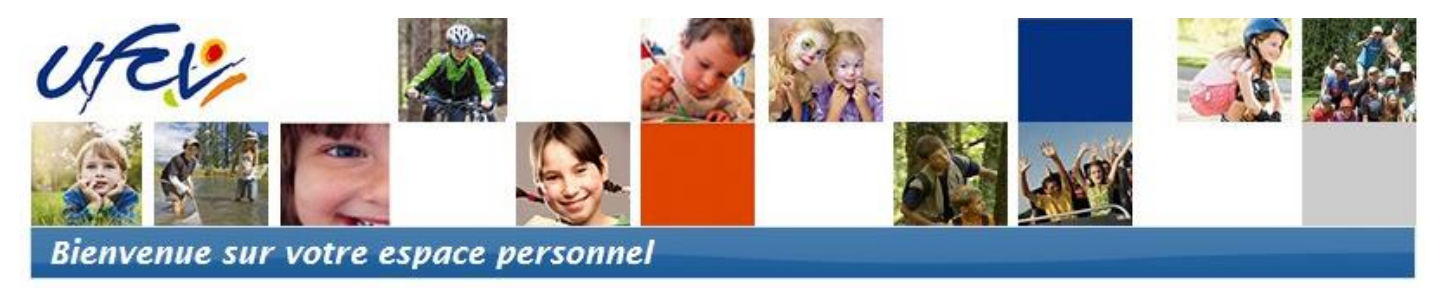

**Connexion à votre espace personnel**

**❶ Saisir votre identifiant et votre mot de passe reçu par email de notre service.**

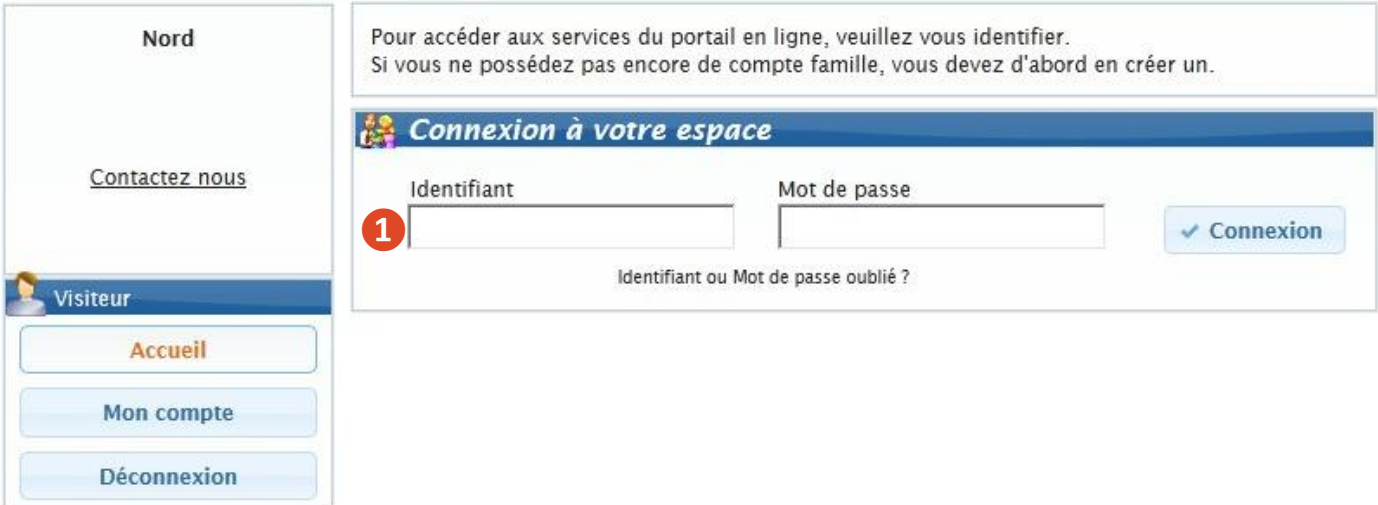

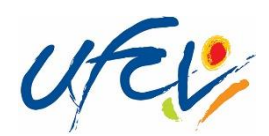

### **Découvrez le site portail-animation.ufcv.fr Votre espace personnel**

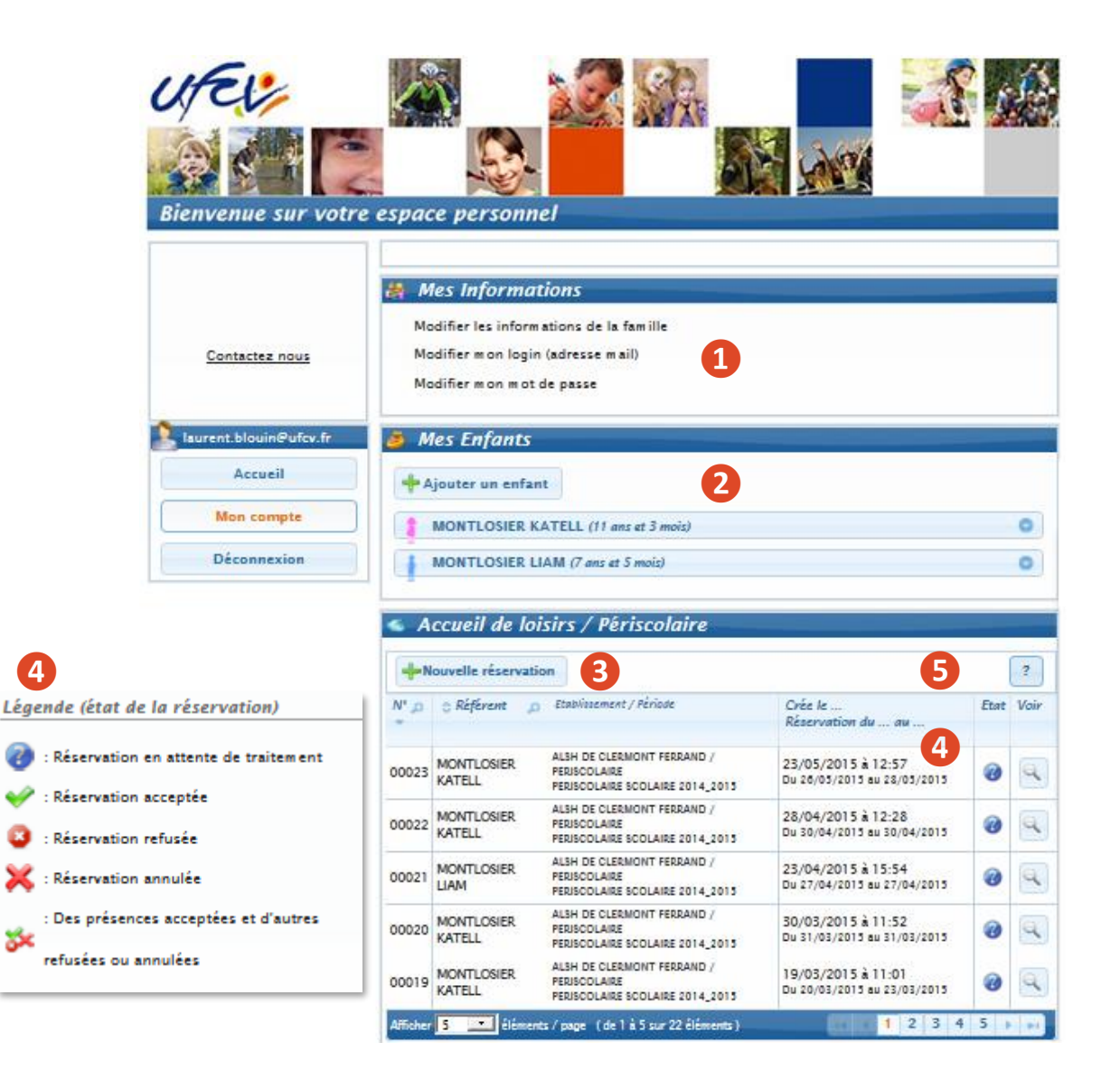

### **Utilisation de votre espace personnel**

- **❶ Consulter mes informations personnelles. En cas de modification à apporter, compléter un nouveau dossier administratif**
- **❷ Visualiser les informations concernant mes enfants. Ces informations sont créées par les services administratifs de l'Ufcv sur la base de votre dossier administratif. Vous pouvez les mettre également à jour depuis cet espace**
- **❸ Réserver les places pour l'accueil de mon enfant**
- **❹ Suivre mes réservations passées. Celles-ci apparaissent comme validées, en attente de traitement, etc.**

**NB : Une demande de réservation n'est pas toujours acceptée (cf. page 8)**

**❺ L'onglet paiement en ligne apparait lorsque des factures sont à régler**

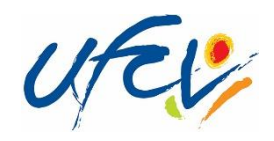

## **❶ Création du dossier**

Un dossier administratif en version papier est obligatoire.

Il est à télécharger sur le portail animation de l'Ufcv selon la procédure suivante :

- Se connecter sur le site **portail-animation.ufcv.fr**
- Rechercher l'accueil de mineurs de ma commune dans l'outil de recherche.
- Sélectionner celui dans lequel je souhaite inscrire mon enfant.
- Télécharger le dossier administratif *S'inscrire* dans la rubrique *Inscription*, l'imprimer puis le remplir et joindre les documents mentionnés.

Maintenant, il ne reste plus qu'à faire parvenir les documents d'inscription à l'Ufcv, selon le mode indiqué dans le dossier *S'inscrire*. **Tout dossier incomplet ne sera pas traité**

**Attention !** Si vous avez déjà un dossier en cours de validité, il suffit de demander l'ouverture de *mon espace personnel* par email à **[aura@ufcv.com](mailto:EspaceFamille.Est@ufcv.com)** en indiquant vos nom et prénom puis ceux de vos enfants.

## **❷Activation de votre compte**

Après envoi du dossier d'inscription de l'enfant, l'Ufcv procède à la création ou à l'actualisation du fichier famille. Une fois terminée, vous recevrez votre identifiant et mot de passe par email (à l'adresse qui aura été saisie dans le dossier d'inscription). Délai de traitement : 7 jours maximum.

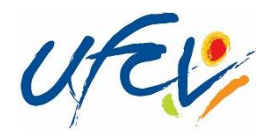

### **❸ Se connecter à mon espace personnel**

Une fois le compte activé, vous pouvez vous connecter sur votre espace personnel comme précisé dans les pages précédentes.

### **❹ Réserver des places pour mon enfant à l'accueil de loisirs ou périscolaire de ma commune**

Dans votre espace personnel, cliquez sur

Nouvelle réservation

- Si plusieurs de vos enfants sont enregistrés, choisissez l'enfant pour lequel vous souhaitez faire la réservation.
- Choisissez également l'établissement, le mode d'accueil et la période concernée. • Si rien de s'affiche, cochez la case *voir tous les accueils*.

Vous voici sur le planning de réservation. Les possibilités de réservation sont définies dans les conditions d'utilisation du service fixées par la collectivité.

• Sélectionnez les jours à réserver. Validez. Un récapitulatif s'affiche.

**Attention ! Une demande de réservation n'est pas toujours acceptée. Elle doit être traitée par l'Ufcv en fonction des délais de réservation fixés dans les conditions d'utilisation et du nombre de places disponibles.**

Vous pouvez visualiser l'état de vos réservations sur la page d'accueil de votre espace personnel.

### **Service d'assistance disponible**

En cas de difficulté, contactez l'Ufcv par email à **[aura@ufcv.com](mailto:aura@ufcv.com)** en exposant votre problème. Un salarié de l'Ufcv vous contactera pour vous accompagner.

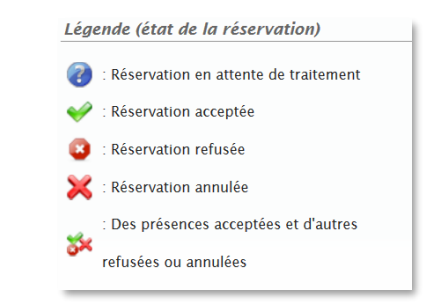